#### <span id="page-0-0"></span>**Module Analyse**

- [Ajouter les entreprises consultées lot par lot](#page-0-0)
- [Saisir les offres de prix](http://doc.socinformatique.fr/doku.php?id=devisoc:analyse:saisir_les_offres_de_prix)
- [Importer les prix automatiquement](http://doc.socinformatique.fr/doku.php?id=devisoc:analyse:importer_les_prix_automatiquement)
- [Adapter la présentation des tableaux comparatifs](http://doc.socinformatique.fr/doku.php?id=devisoc:analyse:adapter_la_presentation_des_tableaux_comparatifs)
- [Repérer et négocier les meilleures offres](http://doc.socinformatique.fr/doku.php?id=devisoc:analyse:reperer_et_negocier_les_meilleures_offres)
- [Editer les documents d'analyse](http://doc.socinformatique.fr/doku.php?id=devisoc:analyse:editer_les_documents_danalyse)
- [Attribuer les marchés](http://doc.socinformatique.fr/doku.php?id=devisoc:analyse:attribuer_les_marches)

# **Ajouter les entreprises consultées lot par lot**

Sur cette page, vous allez apprendre à ajouter des entreprises à consulter sur vos différents lots

Vous pouvez intégrer les entreprises lot par lot à chaque étape, depuis la création de l'affaire jusqu'à l'attribution des marchés. Plusieurs styles permettent cette manipulation. Le résultat est le même, une entreprise ajoutée sera visible dans tous les autres styles.

Voici la liste des styles permettant de saisir les entreprises (par onglet du navigateur) :

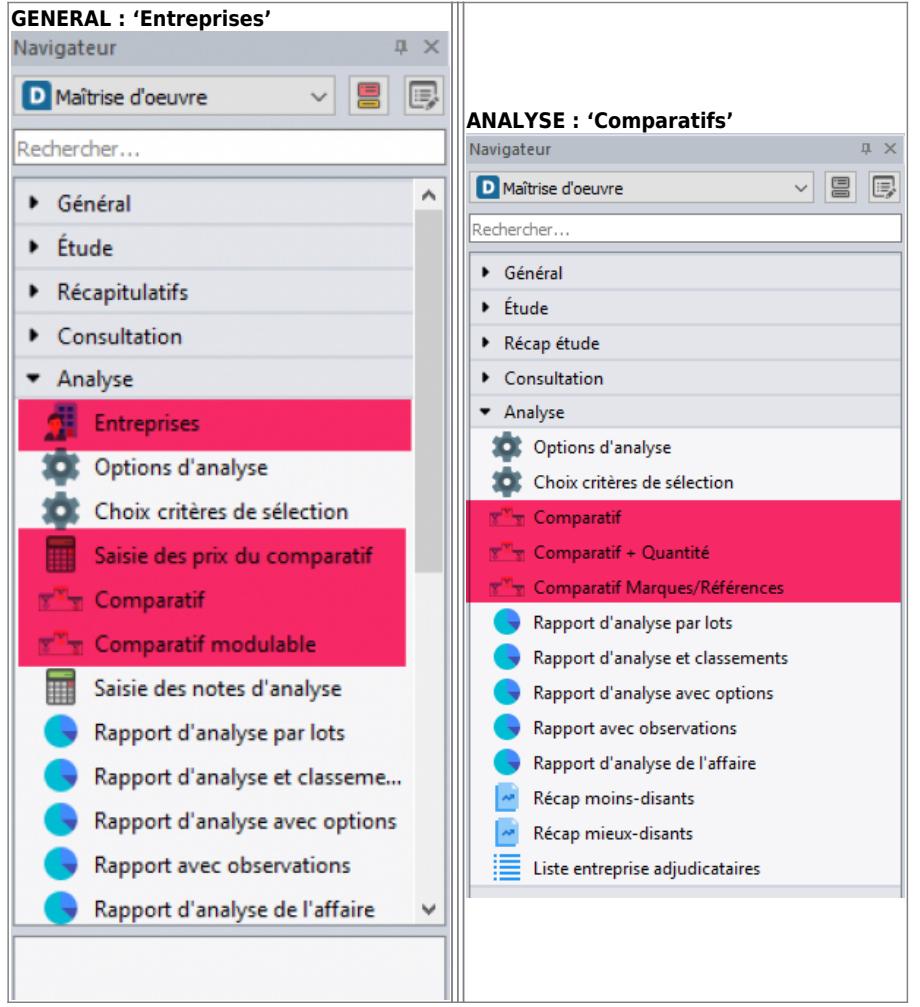

Aide en ligne SOC INFORMATIQUE - http://doc.socinformatique.fr/

## **Sélection des entreprises : Style Entreprise**

Dans les styles Entreprise du menu Général, la méthode pour ajouter des entreprises :

- 1. Cliquez sur le style **Entreprise**
- 2. Cliquez sur le bouton **Ajouter, modifier entreprises…**
- 3. Cliquez sur le bouton **Ajouter**
- 4. Choisir le consulté voulu

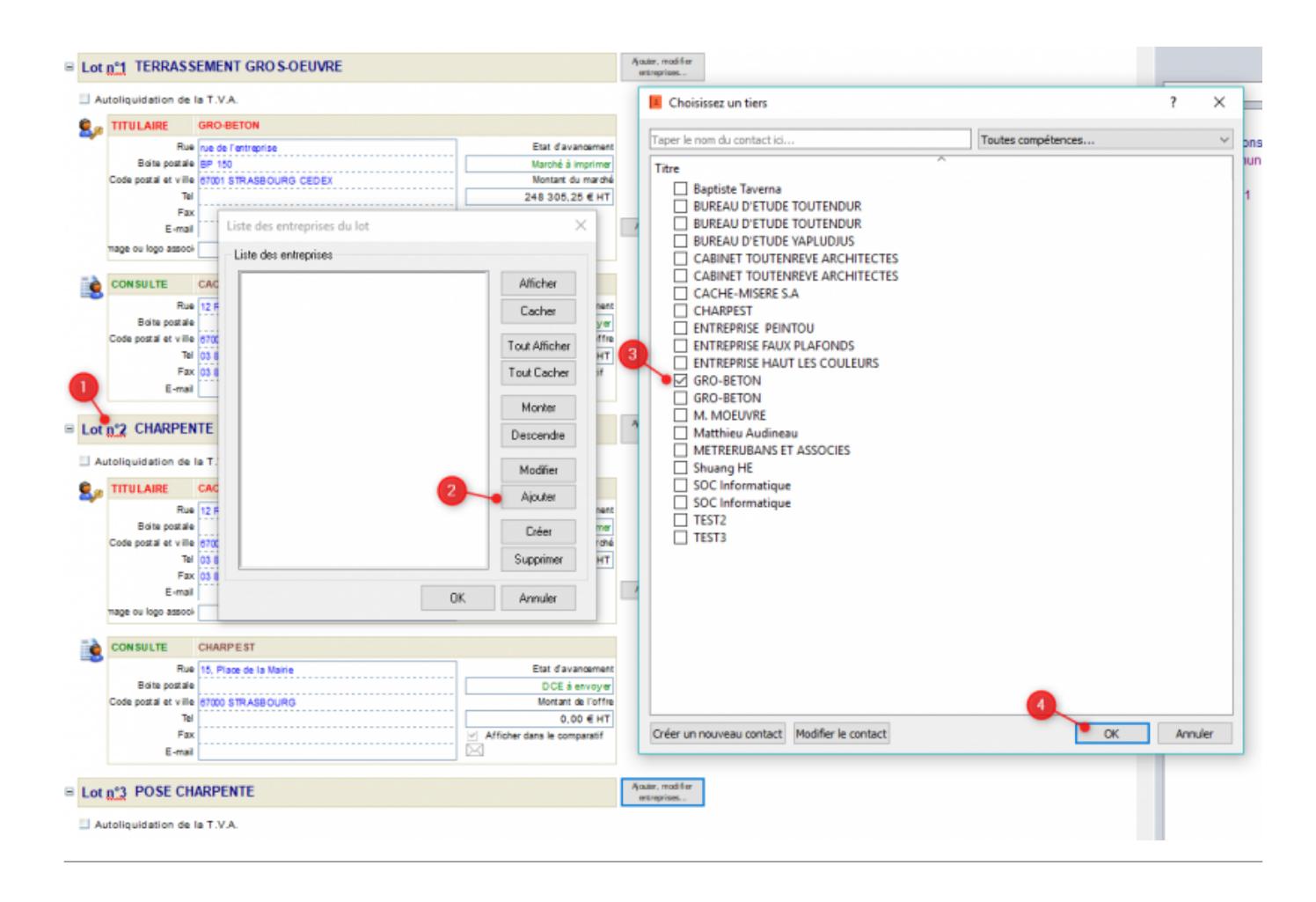

### **Sélection des entreprises : Style Comparatifs**

La première méthode de sélection est toujours valables, mais vous avez également accès à une **fenêtre supplémentaire** pour insérer et surtout classer les entreprises consultées (ordre, affichage…)

- 1. Dans le navigateur, sélectionnez l'onglet ANALYSE puis le style '**Comparatif**'.
- 2. Cliquez sur le **bouton [Propriétés du tableau]** situé sous le titre des lots
- 3. Vous retrouverez dans cette fenêtre les fonctions habituelles **(ajouter, créer, modifier)** et des boutons pour **cacher ou déplacer l'entreprise sélectionnée** (impact sur les comparatifs et rapports)

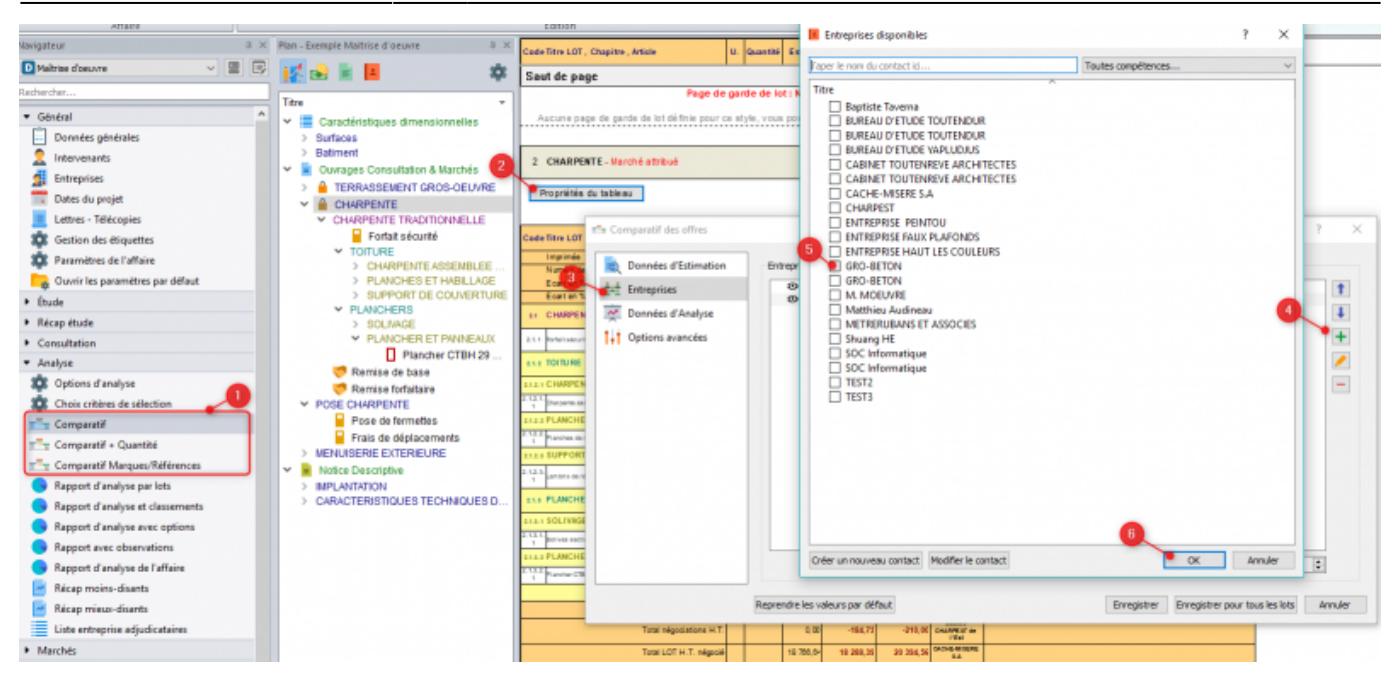

Il est possible de sélectionner plusieurs entreprises simultanément pour utiliser les fonction **[Afficher] – [Cacher] – [Monter] – [Descendre] - [Supprimer]**

#### **Système de compétence de lot**

DeviSOC peut vous proposer des **entreprises à consulter**, en fonction des lots auxquelles elles ont été associées dans les projets précédents (compétences associées). Cela permet de les intégrer à un lot en quelques clics.

1. Dans le comparatif, vous pouvez directement faire un clic-droit sur le nom du lot pour définir une compétence associée

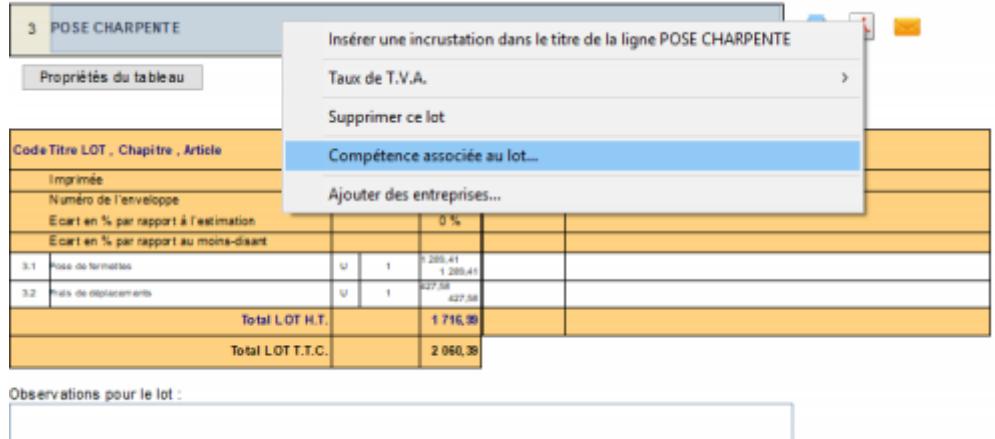

1. Sélectionnez une compétence équivalente au lot, la plus courante possible pour récupérer le maximum d'entreprises.

update: 2019/09/26 15:33 devisoc:analyse:ajouter\_les\_entreprises\_consultees\_lots http://doc.socinformatique.fr/doku.php?id=devisoc:analyse:ajouter\_les\_entreprises\_consultees\_lots&rev=1569512039

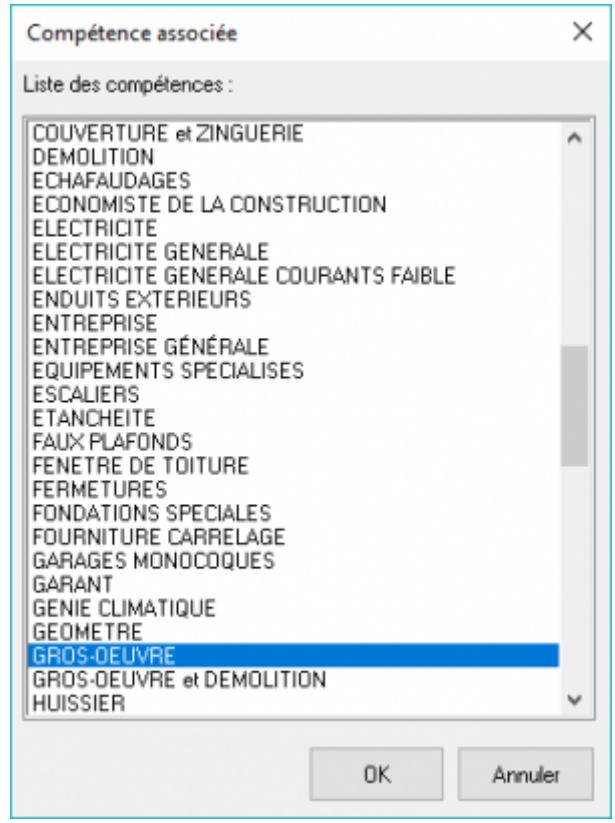

From:

<http://doc.socinformatique.fr/> - **Aide en ligne SOC INFORMATIQUE**

Permanent link:

**[http://doc.socinformatique.fr/doku.php?id=devisoc:analyse:ajouter\\_les\\_entreprises\\_consultees\\_lots&rev=1569512039](http://doc.socinformatique.fr/doku.php?id=devisoc:analyse:ajouter_les_entreprises_consultees_lots&rev=1569512039)**

Last update: **2019/09/26 15:33**

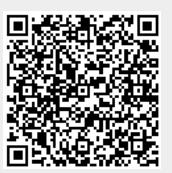